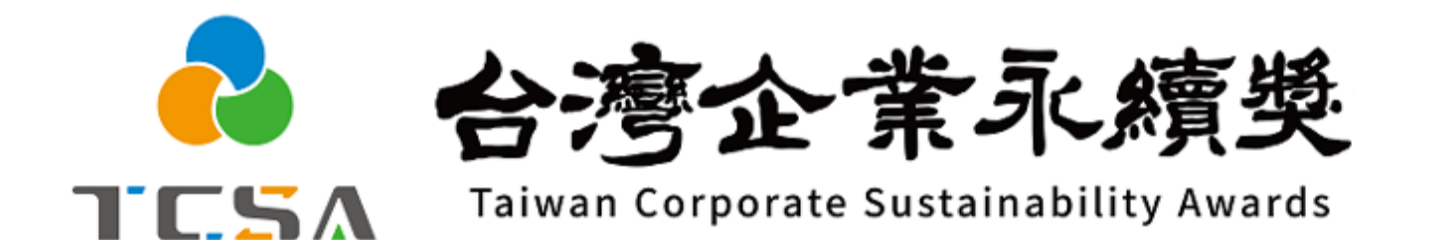

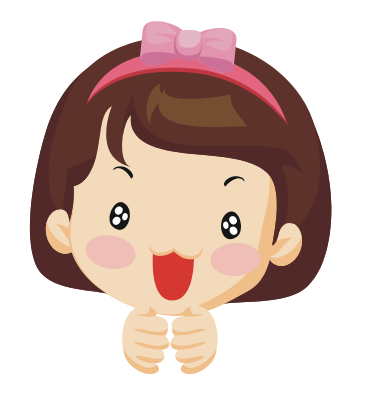

**報名系統小幫手**

**1. 註冊篇**

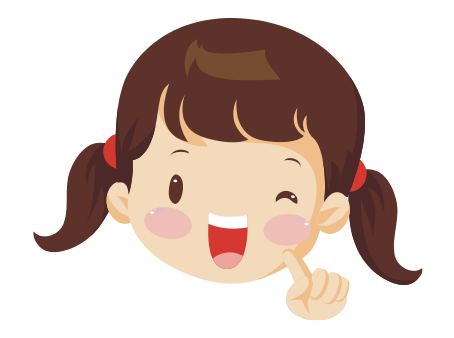

**獎勵委員會簡介 編製 (2024.01.31更新)**

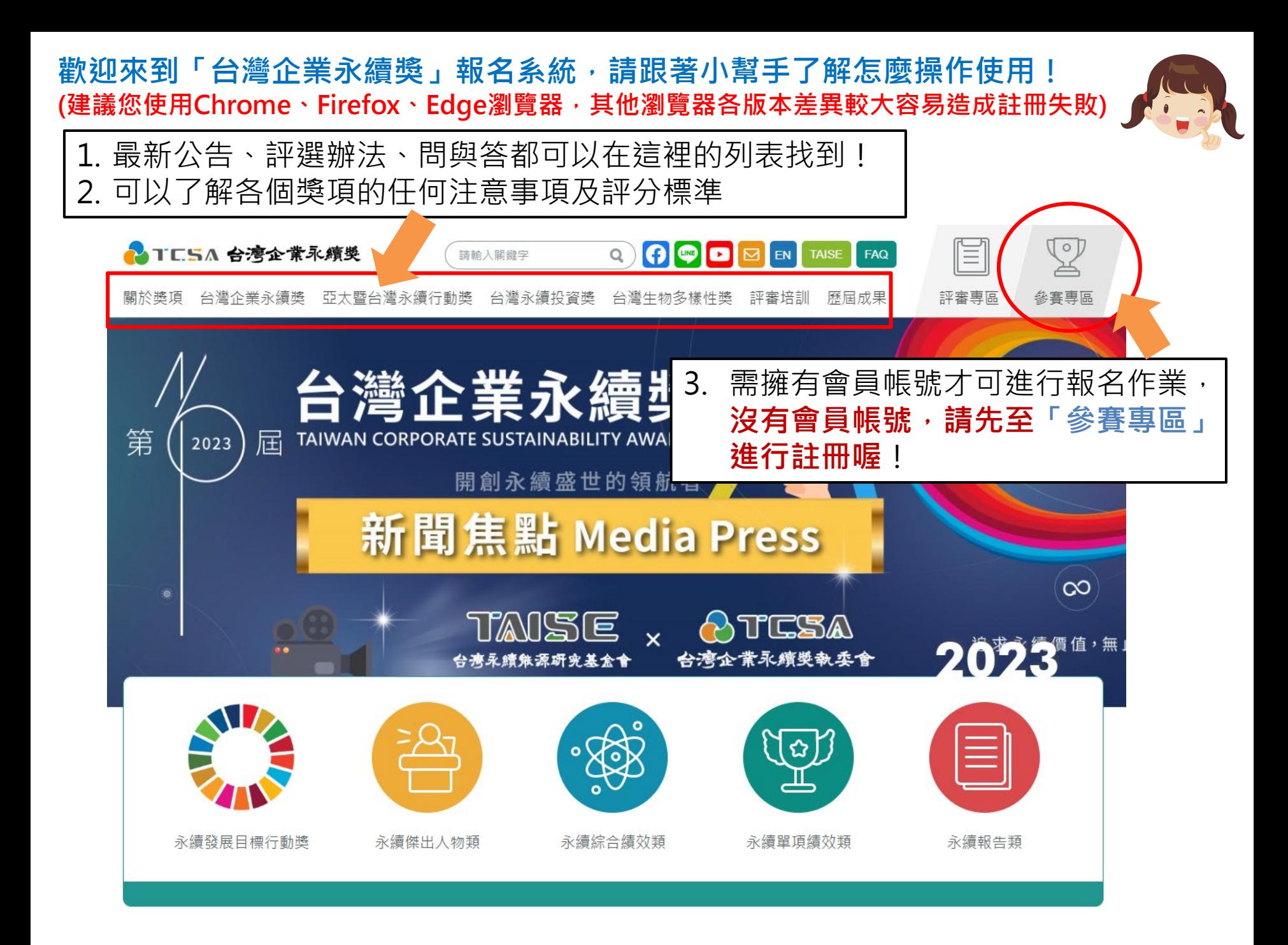

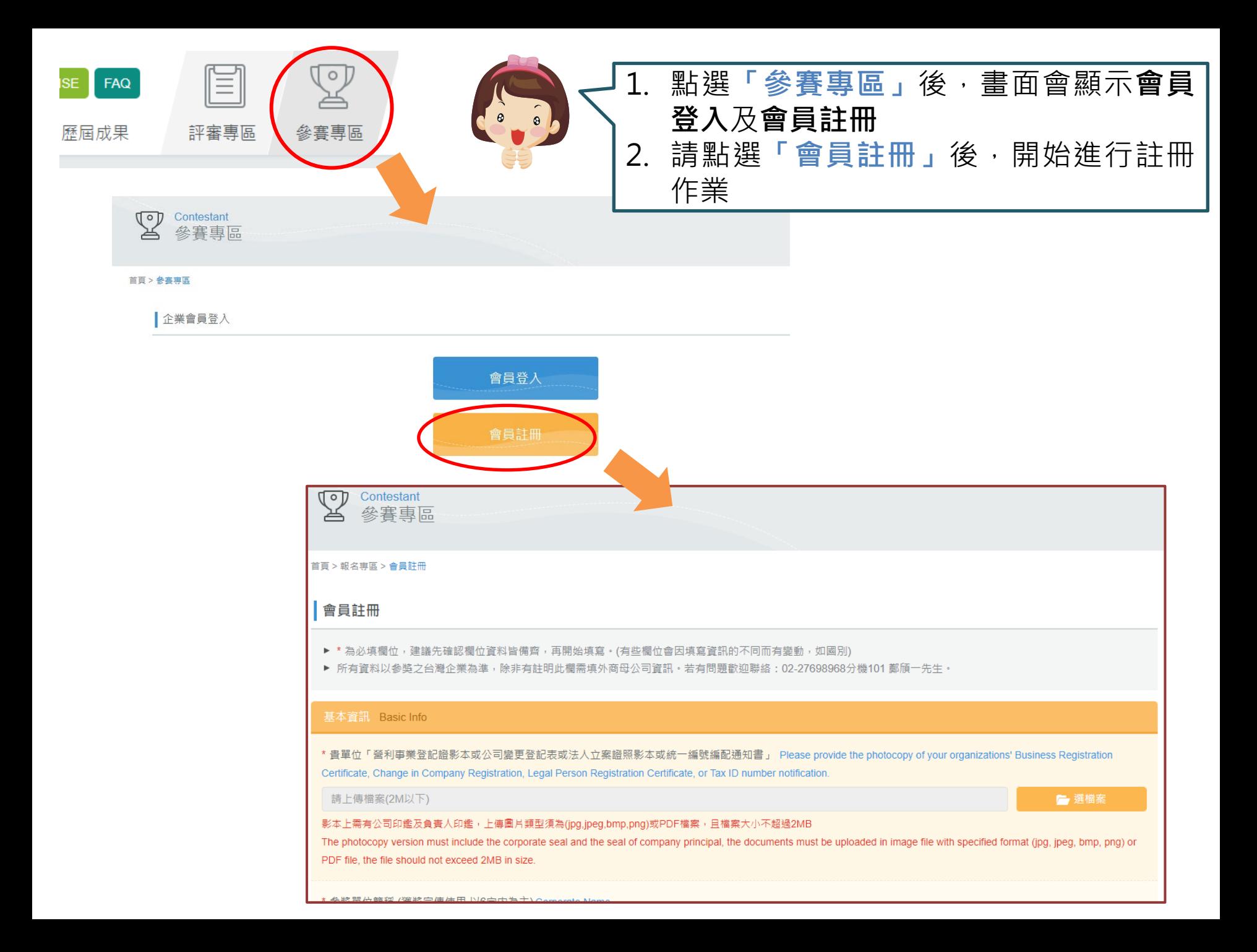

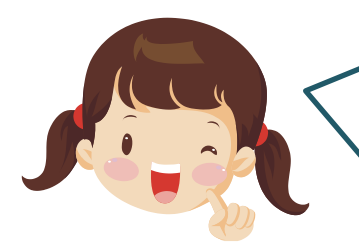

註冊頁面分為**橘色區塊**及藍色區塊,註冊時可先填寫橘色區塊的基 本 資 訊 、 聯 絡 人 及 上 傳 公 司 證 明 文 件 即 完 成 初 步 註 冊 ※建議您先至「下載專區」下載《註冊欄位說明》初步瀏覽各項欄位內容,確認 是否瞭解各個欄位,若需要向其他單位調資料、彙整數據等,也可先行處理,加 快報名速度!

#### 基本資訊 Basic Info

\* 貴單位「營利事業登記證影本或公司變更登記表或法人立案證照影本或統一編號編配通知書」 Please provide the photocopy of your organizations' Business Registration Certificate, Change in Company Registration, Legal Person Registration Certificate, or Tax ID number notification.

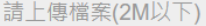

影本上需有公司印鑑及負責人印鑑,上傳圖片類型須為(jpg,jpeg,bmp,png)或PDF檔案,且檔案大小不超過2MB

The photocopy version must include the corporate seal and the seal of company principal, the documents must be uploaded in image file with specified format (jpg, jpeg, bmp, png) or PDF file, the file should not exceed 2MB in size.

\* 胃付夕稀 Cornorato Name

# 以下企業基本資料可先視情況填寫(註冊時非必填),之後可於會員帳號內更新或修改,12月31日晚上12:00前送出報名文件審核時,以下資料也將一起送出,本年度不 能再修改,請於送出報名文件審核前確認資料均為正確。

#### 單位資訊 Corp Info

單位國別 Corporate Nationality

**◎ 台灣Taiwan** ○ 外商Foreign company

#### 單位成立年份 Year of Establishment

藍色區塊

橘色區塊

┏ 選檔案

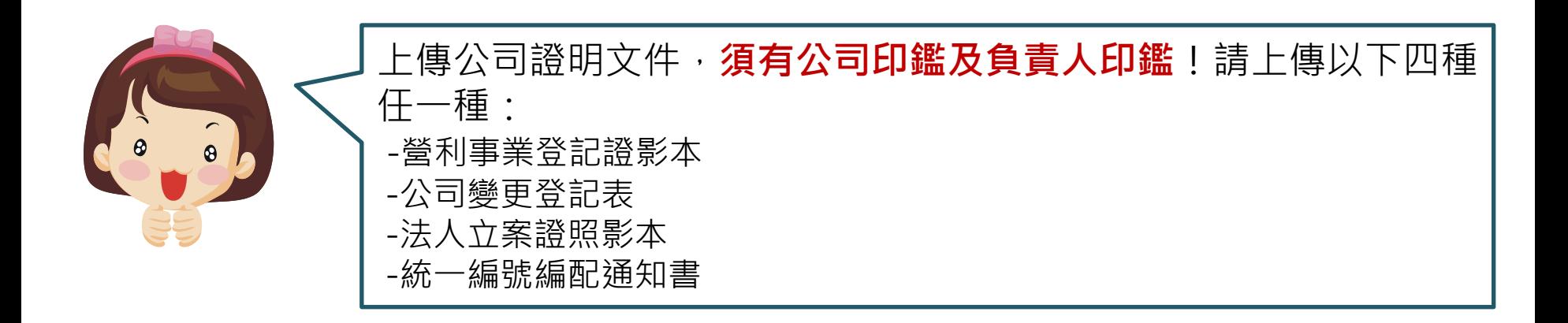

#### 基本資訊 Basic Info

· 貴單位「營利事業登記證影本或公司變更登記表或法人立案證照影本或統一編號編配通知書」 Please provide the photocopy of your organizations' Business Registration Certificate, Change in Company Registration, Legal Person Registration Certificate, or Tax ID number notification.

請上傳檔案(2M以下)

■ 選檔案

影本上需有公司印鑑及負責人印鑑,上傳圖片類型須為(jpg,jpeg,bmp,png)或PDF檔案,且檔案大小不超過2MB

The photocopy version must include the corporate seal and the seal of company principal, the documents must be uploaded in image file with specified format (jpg, jpeg, bmp, png) or PDF file, the file should not exceed 2MB in size.

※此步驟是避免有公司被冒充進行參獎,才需要上傳公司證明文件

\* 参獎單位簡稱 (獲獎宣傳使用,以6字内為主) Abbreviated Corporate Name (For Award Publicity)

# **請填對外獲獎宣傳用的單位英文簡稱 請填對外獲獎宣傳用的單位簡稱** \* 参獎單位全銜 Official Corporate Name **請填單位全銜** \* 参獎單位英文全銜 Corporate Name in English **請填單位英文全銜**\* 参獎單位統編 Corporate VAT Number **請填統編,作為日後登入帳號使用** \* 單位負責人 Managing Director **請填單位負責人(授權書、用印報名資料的小章同為此填寫負責人)**

### \* 地址 Address

郵遞區號(Post Code)

地址(Address)

# **請填寫郵遞區號及單位地址(以登記或總公司地址為準)**

\* 単位地址(央义) Address (English)

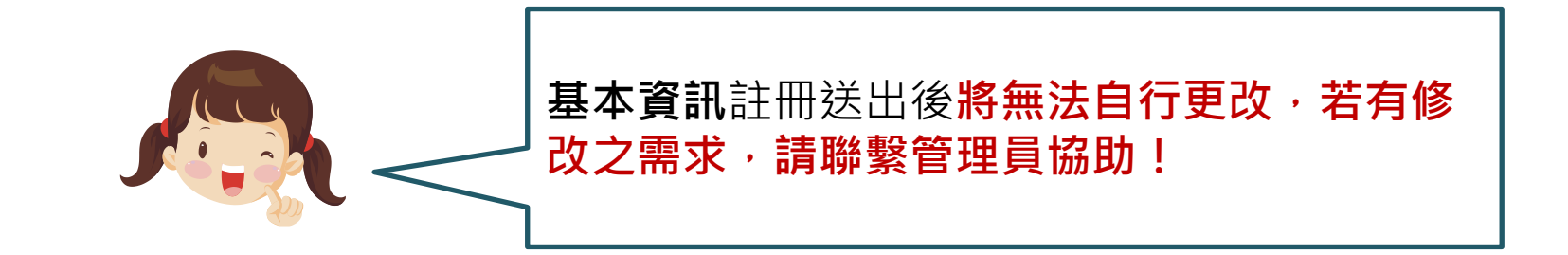

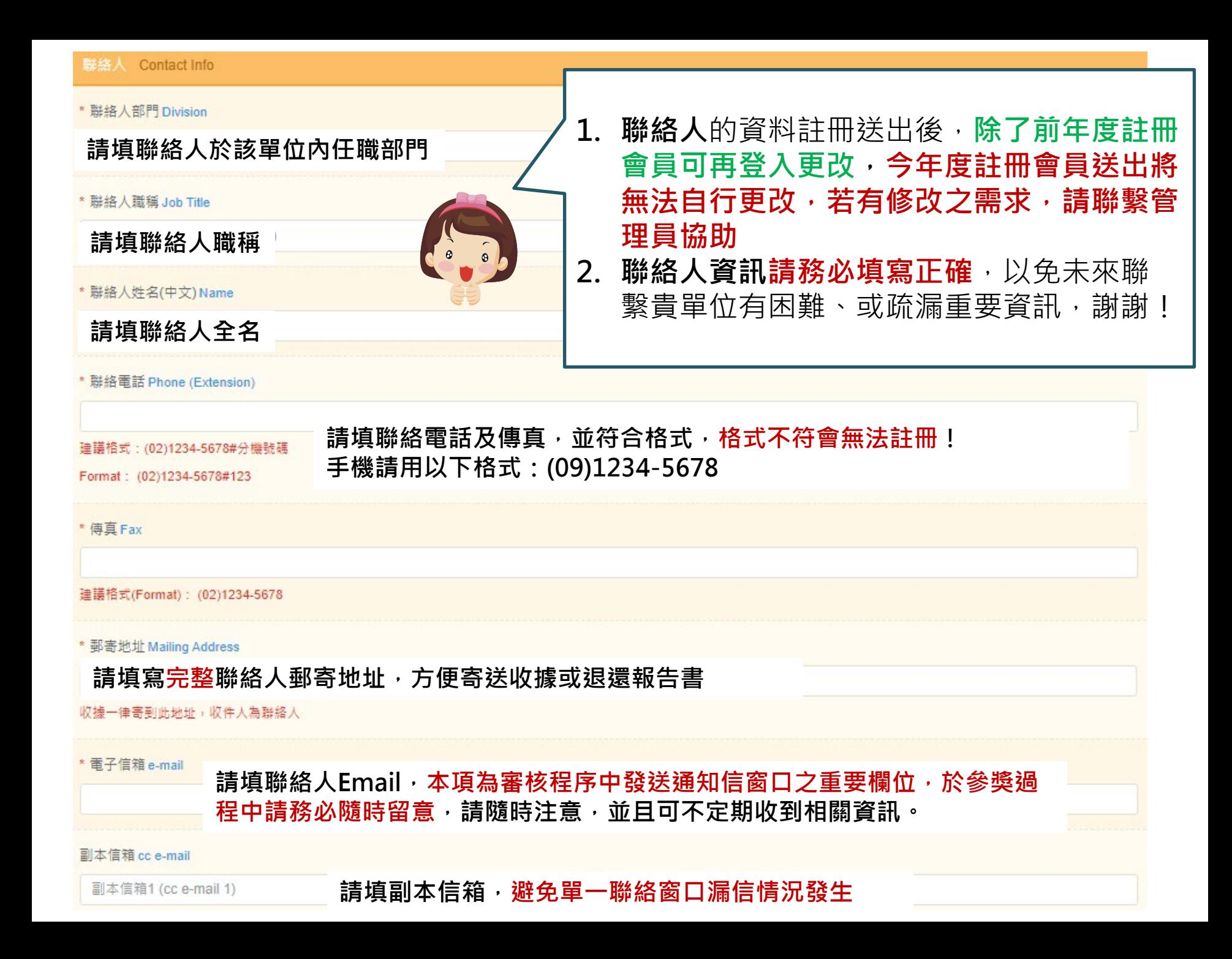

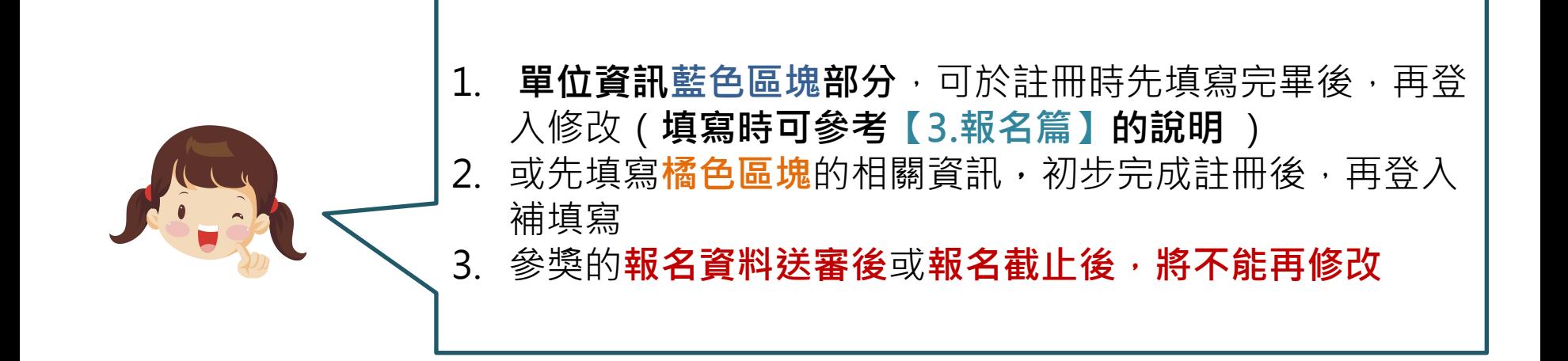

|以下企業基本資料可先視情況填寫(註冊時非必填),之後可於會員帳號内更新或修改,8月10日晚上12:00前送出報名文件審核時,以下資料也將一起送出,本年度不能 再修改,請於送出報名文件審核前確認資料均為正確。 單位資訊欄位上有時間提醒

## 單位資訊 Corp Info

單位國別 Corporate Nationality

● 台灣Taiwan ○ 外商Foreign company

單位成立年份 Year of Establishment

1800

於台灣上市櫃情形 Corporate Information

○ 上市Publicly Traded ○ 上櫃OTC ○ 未上市上櫃No Stock Traded Over-The-Counter or on any Stock Exchange

股票代號 Stock Symbol

- 1. 註冊頁面**橘色區塊**都填寫完畢並檢查無誤後,於最下面的授權文字**詳閱後打勾同意** \* 授權聲明 Attestation of Authorization 荻同意提供以上資訊做為許冊「台灣企業永續獎」會員使用,並授權主辦單位「財團法人台灣永續能源研究基金會」基於公益性質及目的,不限 時間與地域,進行蒐集、處理、利用,以及做為後續數據統計分析、出版書籍、媒體運用(平面報紙、網路平台等)等管道露出、數位化之用。 I hereby attest and affirm authorization to use the aforesaid information granted to Taiwan Corporate Sustainability Awards for registration as a member, and to Taiwan Institute for Sustainable Energy, for charity purposes, without limitation to time and location, allowing for collection, processing, application, and for later data and statistical analysis, journal publication, media (printed media, online platforms, etc.) and other forms of public exposure. □ 我已詳讀並同意 2. 若您填寫得比較久,建議重新取得認證碼 (安全起見,驗證碼設定每15分鐘會失效 ) \* 輸入驗證碼 Validation Code. 填入右邊數字 ( | 6518 | <del>3</del> ) | 可重新取得驗證碼 3. 以上兩個動作都確實完成後,就可以按 ,**千萬不要按** 喔!
- 4.按 「確認送出審核後」,若有**未填寫、認證碼過期或格式不符**,會跳出提醒視窗。 若都ok,順利通過,會出現提醒視窗 提醒您:必填資訊送出後將無法自行更改,送出審核前,敬請再次確認必填 資料為正確, 謝謝!
- 5. 若確認無誤請按**「送出」** (再次確認<mark>橘色區塊的基本資訊、聯絡人</mark>是否填寫正確,註冊後將**無法自行更改,若有修改之需求,請 聯繫管理員協助**,**前年度註冊的企業可再登入更改聯絡人資料**)

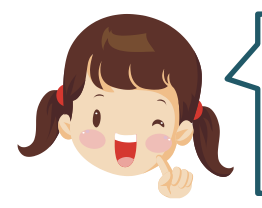

不然資料會消失,須重填資料!

**1.上傳公司證明文件 2.填完橘色區塊 3.同意授權聲明 4.按下送出**  完成上述四個步驟即完成註冊帳號,貴單位成為本獎會員、擁有帳號可進行 線上報名及繳件作業

若註冊成功,會顯示以下畫面,並將於Email信箱中收到**等待審核通知信**。 如未出現此頁,表示報名未成功,**建議您重新檢視電腦、網路及瀏覽器使用狀況 (瀏覽器需使用Chrome、Firefox或 Edge瀏覽器,其他瀏覽器各版本差異較大容易造成註冊失敗)**

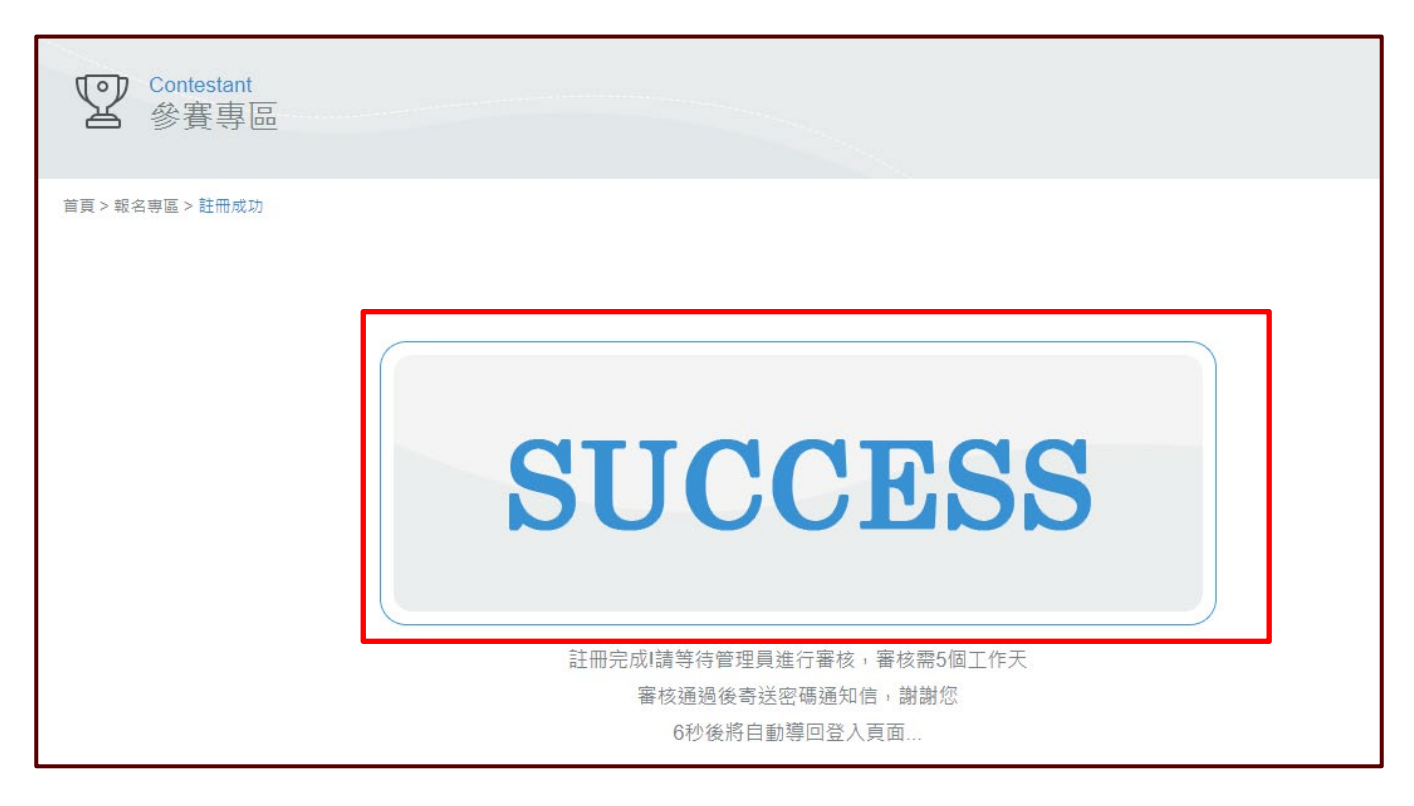

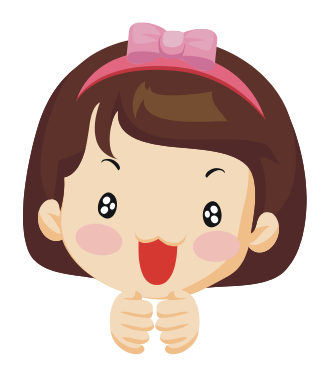

**小幫手的「註冊篇」 到此告一段落~ 讓我們期待「設定密碼篇」 和「報名篇」的解說吧!**